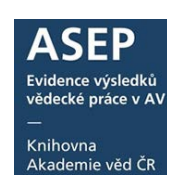

# Anonymní přístup do myASEP

26. 8. 2016

Anonymní přístup slouží k vytvoření bibliografického záznamu v ASEP uživatelem (autorem z AV ČR), který nemá svůj individuální účet. Uživatel vyplní formulář a odešle údaje zpracovateli v ústavu (osoba odpovědná za zpracování publikační činnosti pracoviště). Zpracovatel záznam zkontroluje a zveřejní v on-line katalogu ASEP.

- 1. Uživatel se přihlásí z hlavní stránky on-[line katalogu ASEP](http://www.library.sk/i2/i2.entry.cls?ictx=cav&language=2&op=esearch) do anonymního uživatelského účtu **myASEP** (přihlašovací údaje sdělí [zpracovatelé ústavu](https://www.lib.cas.cz/asep/uvod-do-asep/zpracovatele-asep/) - zvolí si druh dokumentu,
- 2. vyplní formulář,
- 3. formulář odešle ke kontrole zpracovateli, nemá do něj již přístup, může vytvořit nový záznam nebo se z **myASEP** odhlásit,
- 4. zpracovatel záznam zkontroluje a zveřejní v on-line katalogu ASEP.

### 1. Přihlášení

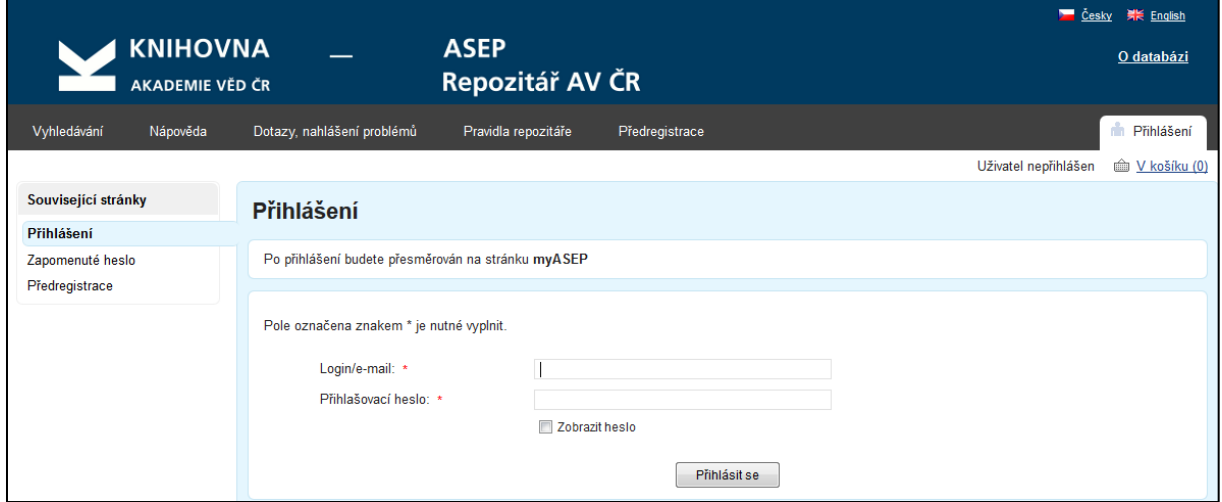

**Obr. 1.** Přihlášení do anonymního uživatelského účtu myASEP

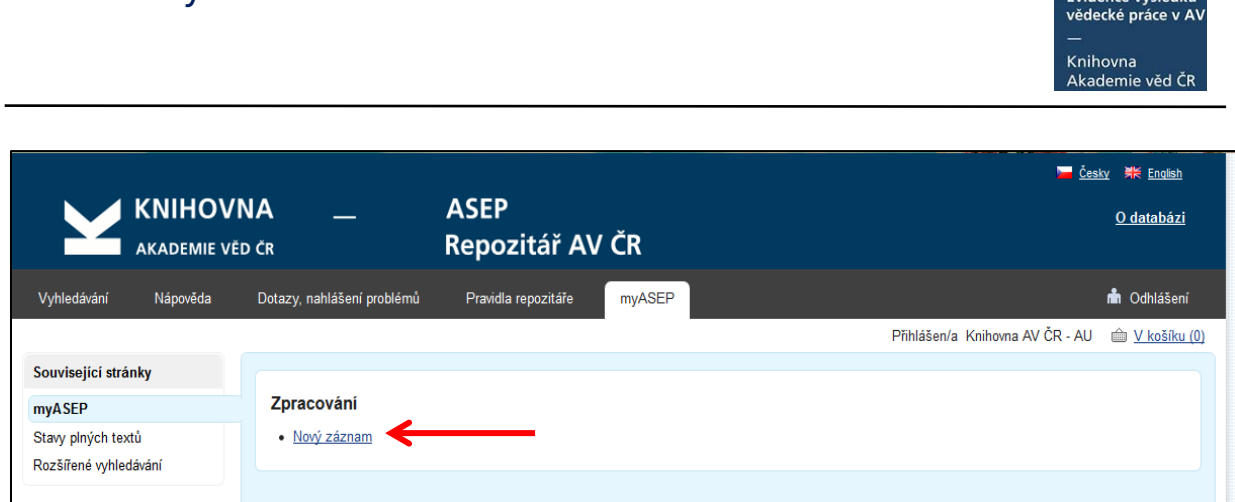

**Obr. 2.** Anonymní uživatelský účet myASEP – nový záznam

### 2. Výběr druhu dokumentu

Uživatelský manuál

Druh dokumentu se vybírá z nabídky (roletky). V ASEP je možno vybrat z těchto druhů [dokumentů.](https://www.lib.cas.cz/asep/pro-zpracovatele/manual/popis-databaze/) 

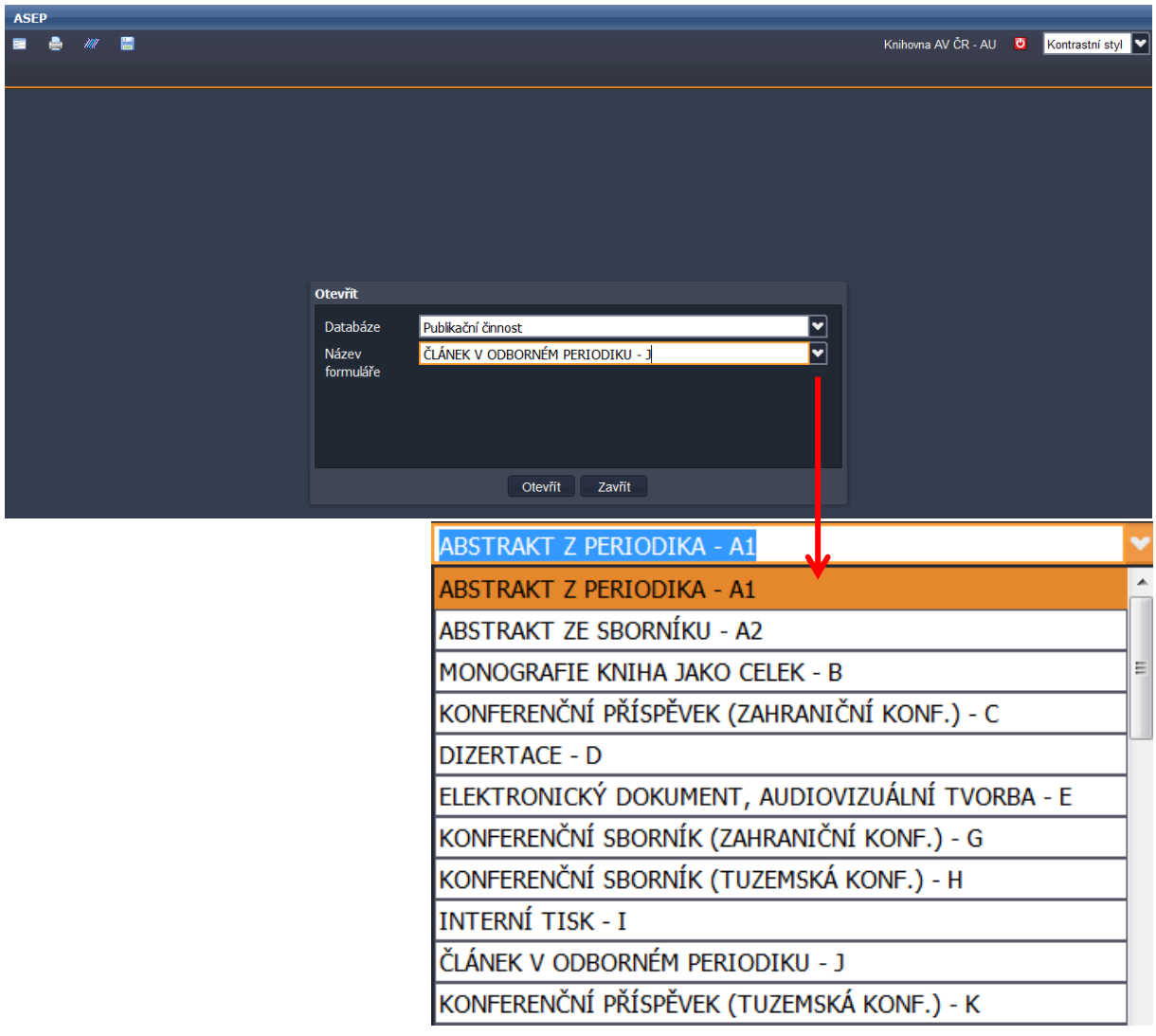

**Obr. 3.** Výběr druhu dokumentu

## 3. Formulář, zápis dat

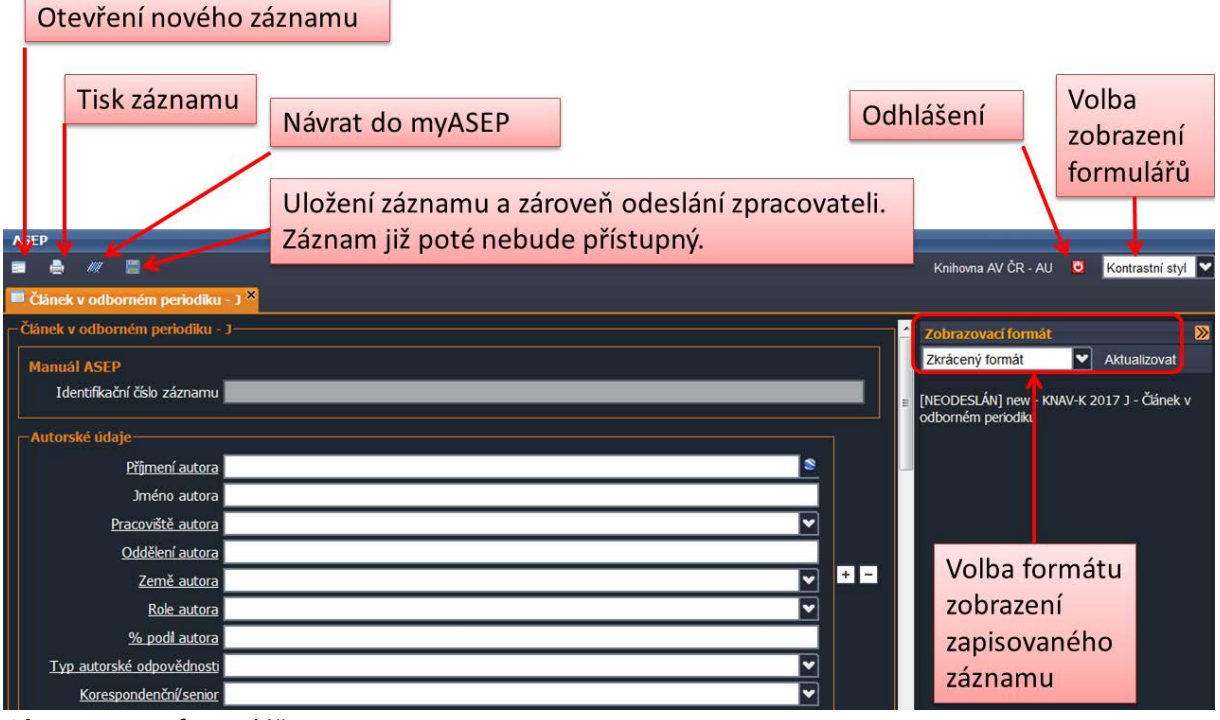

**Obr. 4.** Menu formuláře

Formulář je rozdělený na jednotlivé bloky. Tlačítky +, - přidáváme a ubíráme bloky polí. Vyplněním autora se automaticky přidá blok polí pro dalšího autora.

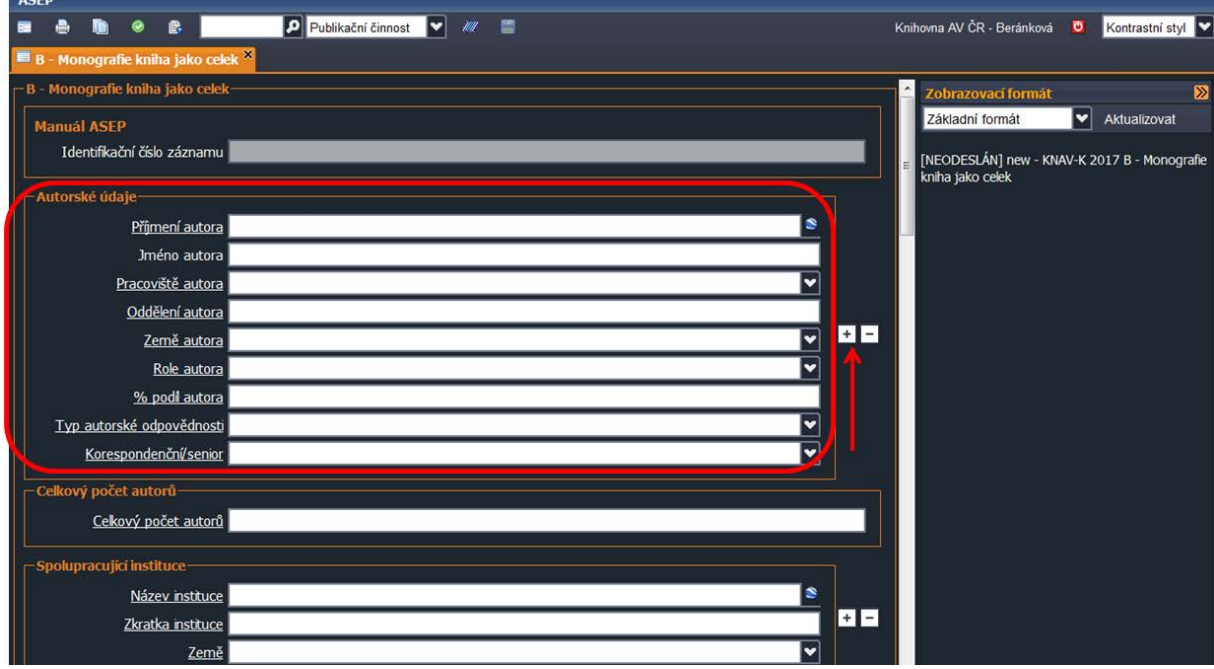

**Obr. 5.** Blok polí

### Uživatelský manuál

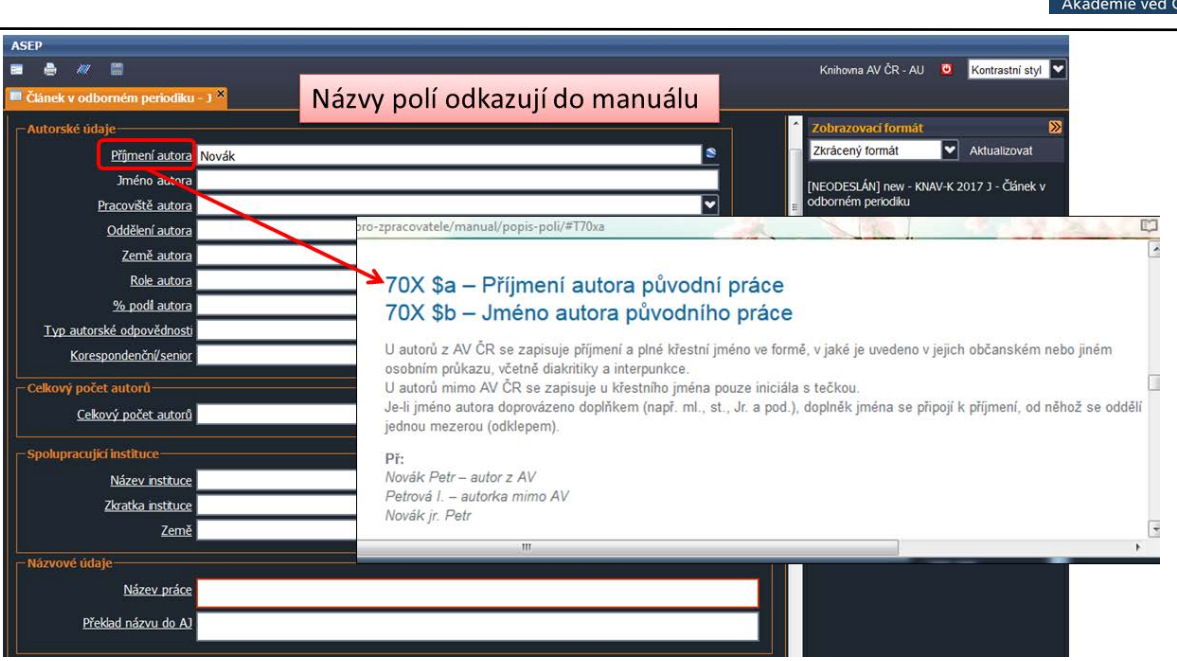

**Obr. 6.** Odkazy na nápovědu k polím

Formulář obsahuje textová pole, roletky s výběrem a tzv. autority, kde používáme rejstříky. **Rejstříky se týkají těchto polí:**

- autoři, spolupracující instituce, zdrojové periodikum, sborníky, akce/konference, projekty (záleží na typu formuláře).

#### **Rejstřík lze otevřít:**

- **-** prokliknutím pomocí ikony zeměkoule na konci řádku,
- **-** zadáním termínu do pole + Enter.

Pokud je vyhledávaný termín nalezen v rejstříku, **vybere se** dvojím poklikem. Pokud v rejstříku termín není, **zapíše se do formuláře.**

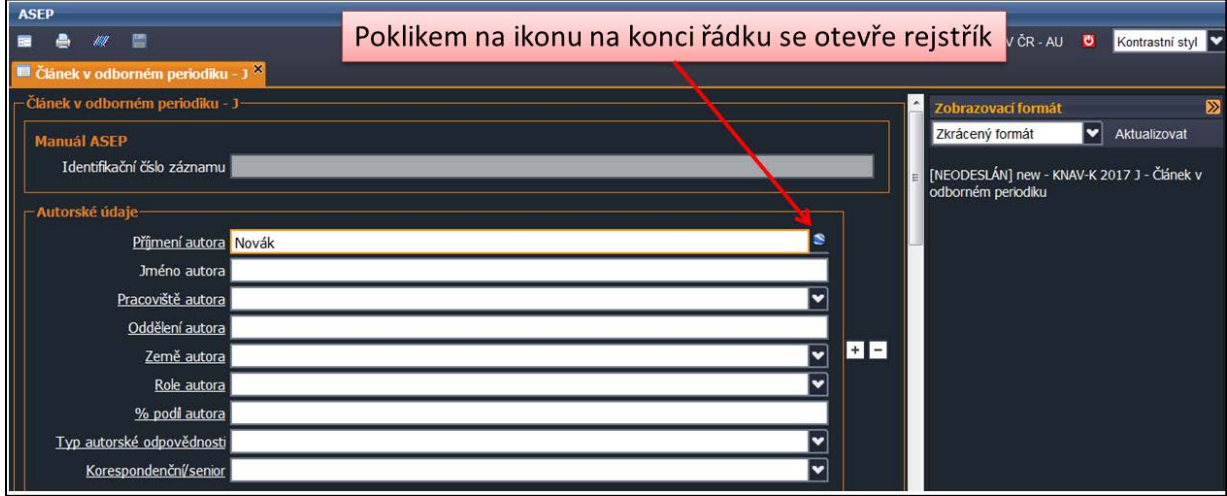

**Obr. 7.** Odkaz do rejstříku – autor

Knihovna

### Uživatelský manuál

 $\overline{\phantom{0}}$ 

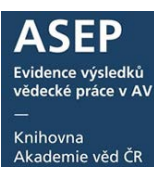

| Vyhledávací termín                   |                        | Spuštění vyhledání                                  |             |
|--------------------------------------|------------------------|-----------------------------------------------------|-------------|
|                                      |                        |                                                     |             |
| Vyhledávání                          |                        |                                                     | $\times$    |
| <b>V</b> Novák<br>Osobní jméno       |                        | Vyhledat<br>Slovník                                 |             |
| Slovník (scan)<br><b>Vyhledávání</b> | Zobrazení              |                                                     | ΣX          |
| Rozšíření Fráze Listování ASCII      | 駅                      | Uživatelský formát<br>Y<br>Volba zobrazení          |             |
| Záznam (20/178 položek)              | <b>SYSNO</b>           | 0238922                                             |             |
| Novák Aleš: UT-L                     | Jméno a                | Novák Aleš                                          |             |
| Novák Antonín : UCL-M                | příjmení<br>Pracoviště | $UT-L$                                              | Skrytí okna |
| Novák A.: CZ                         | <b>O</b> ddělení       | D 2 - Thermodynamics                                | zobrazení   |
| Novák B CZ                           | Země                   | CZ                                                  |             |
| Novák David : ARU-G                  | Odkazy                 | (2) - Konferenční příspěvek (zahraniční konference) |             |
| Novák D.: CZ                         | <b>Data</b> náze       | 200 - soubor autorit osobních jmen                  |             |
| Novák František: BC-A                |                        |                                                     |             |
| Novák František: USP-I               |                        | Načtení dalších termínu z rejstříku                 |             |
| Novák František : UPB-H              |                        |                                                     |             |
| Novák F.                             |                        |                                                     |             |
| Novák F.: CZ                         |                        |                                                     |             |
| Novák F. J. AT                       |                        |                                                     |             |
| Novák I.: SK                         |                        |                                                     |             |
|                                      |                        | OK                                                  | Zrušit      |
| Výsledek vyhledávání                 |                        |                                                     |             |

**Obr. 8.** Okno rejstříku – autor

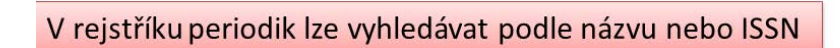

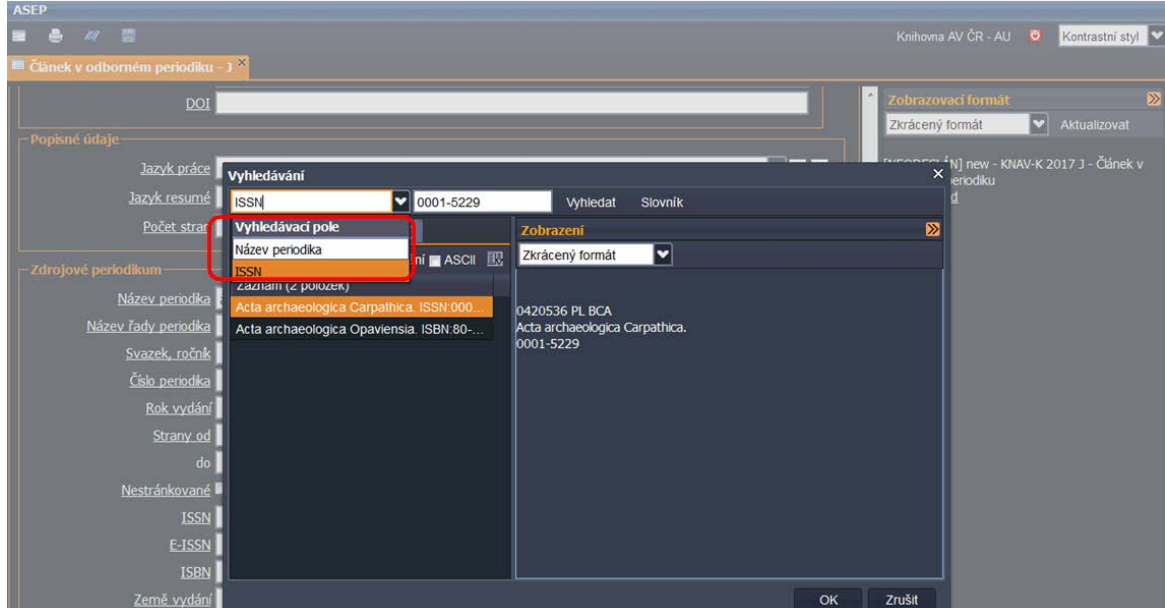

**Obr. 9.** Okno rejstříku – periodika

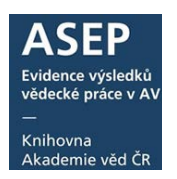

#### V rejstříku projektů vyhledáváme podle čísla projektu (stačí zadat počáteční znaky) nebo podle ústavu

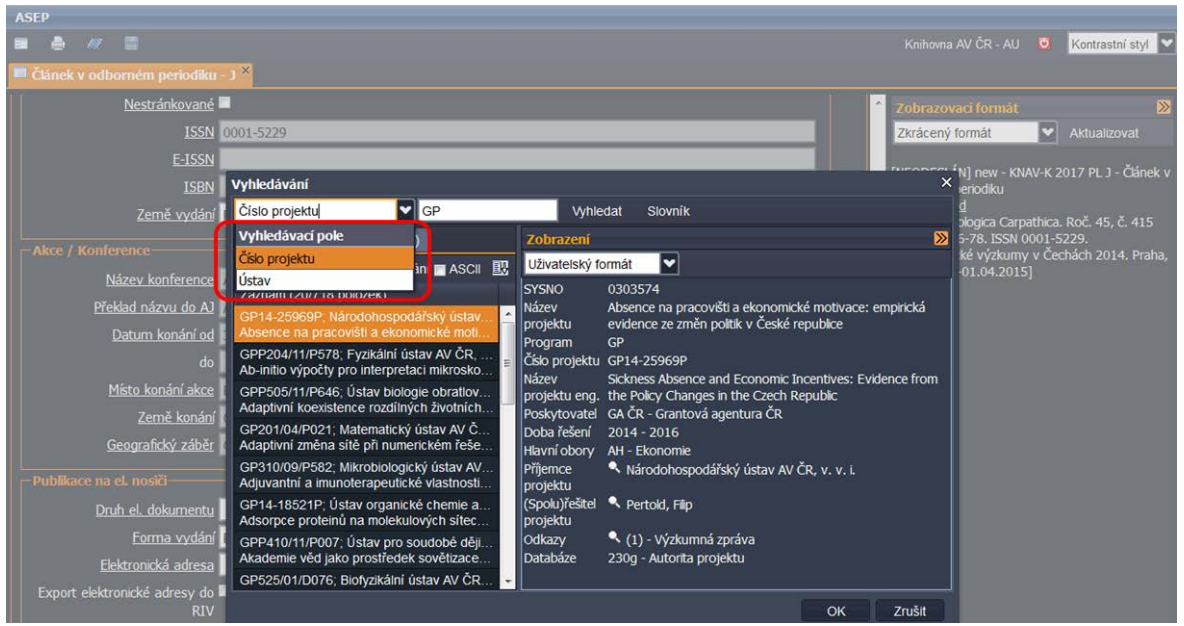

**Obr. 10.** Okno rejstříku – projekty

Některá pole obsahují rolety s předvolenými údaji.

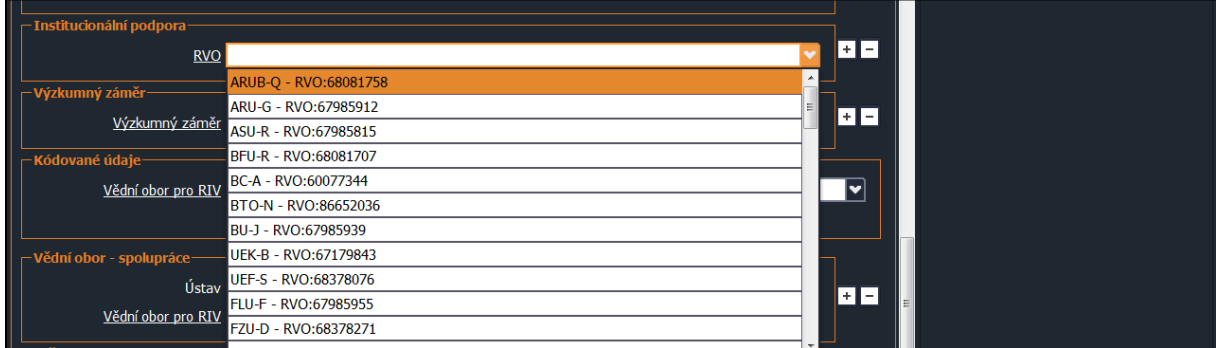

**Obr. 11.** Roleta s výběrem Institucionální podpory (RVO)

V bloku polí Poznámka lze zadat šifru zadávajícího a poznámku pro zpracovatele.

| Poznámka-                 |  |
|---------------------------|--|
| Poznámka                  |  |
| Jméno zadávajícího        |  |
| Poznámka pro zpracovatele |  |
|                           |  |

**Obr. 12.** Poznámka

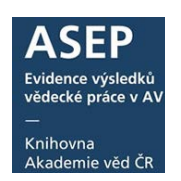

### 4. Uložení záznamu, odhlášení

Vyhotovený záznam uložíme (postoupíme zpracovateli). Vpravo dole se objeví hláška o uložení záznamu a záznam se znepřístupní. K záznamu se nelze vrátit. Nyní můžeme vybrat pomocí ikony "Nový záznam" další formulář podle typu dokumentu, případně se odhlásit.

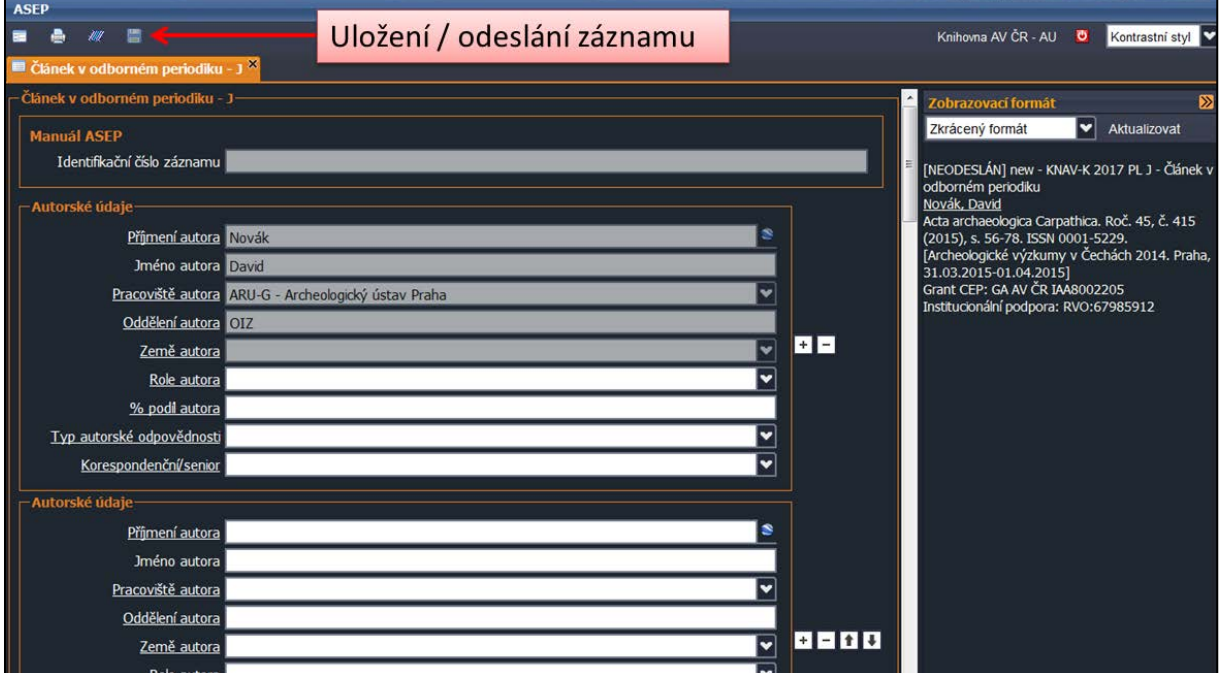

**Obr.13.** Uložení – odeslání záznamu

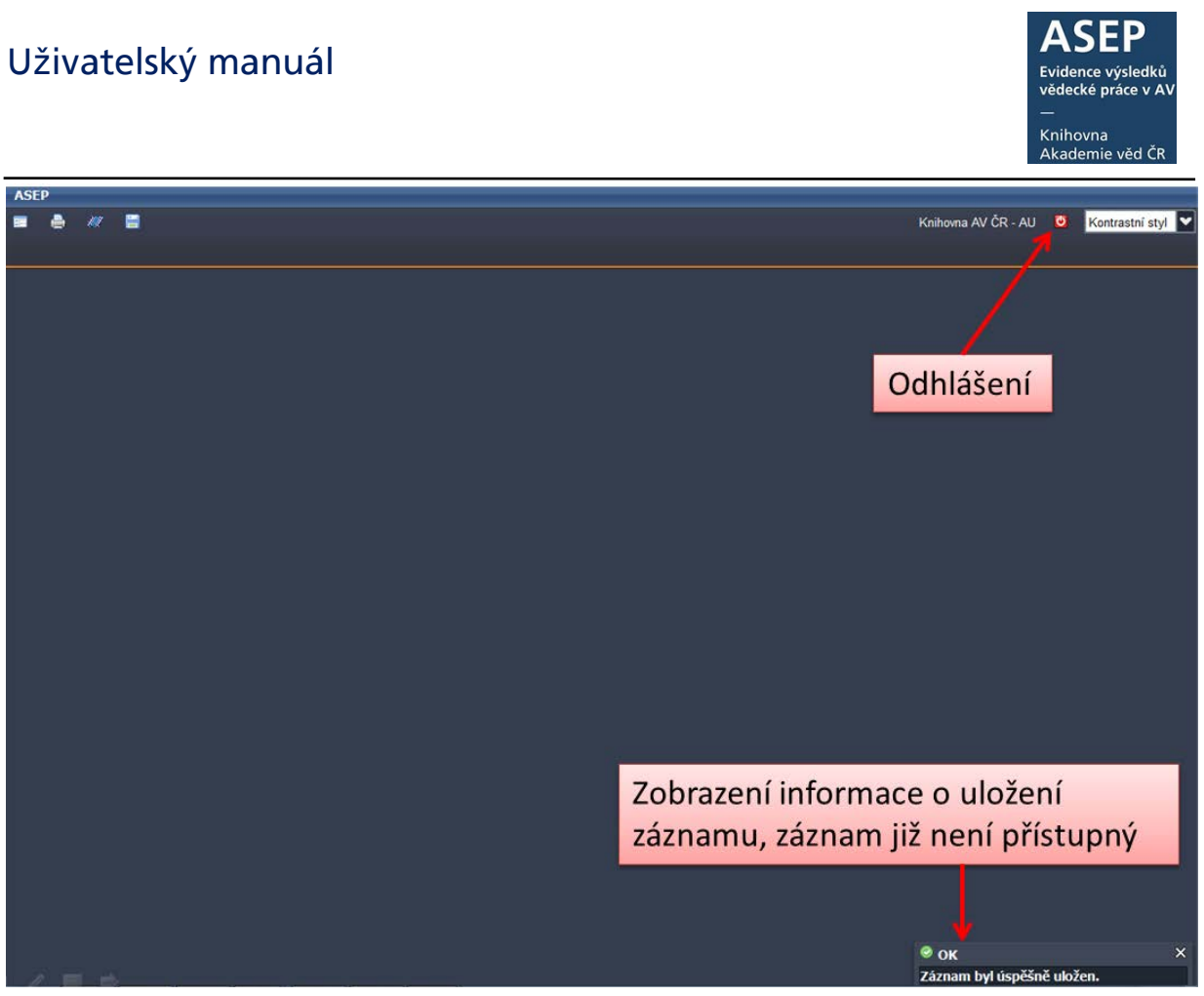

**Obr.14. Hláška o uložení záznamu**

## 5. Po kontrole zpracovatel zveřejní záznam v online katalogu ASEP

Zapsaný záznam má status NEODESLÁN, nelze jej zatím vyhledat v online katalogu ASEP. Zde bude vyhledatelný až poté, co jej zpracovatel po kontrole zveřejní.